# **Enhancing Photos of Faces**

Cameras do not always do justice to people. Photoshop provides a number of tools to help improve the appearance of faces in photographs. In this Chapter layers will be used to improve the skin tone of a face, highlight the eyes and change the eye colour.

### Loading the Image

- 1 Load Photoshop Elements in EDIT MODE or close the current file and select OPEN from the FILE menu.
- 2 Access the PSE7 SUPPORT FILES, open the CHAPTER 17 folder and open the file:

  Portrait

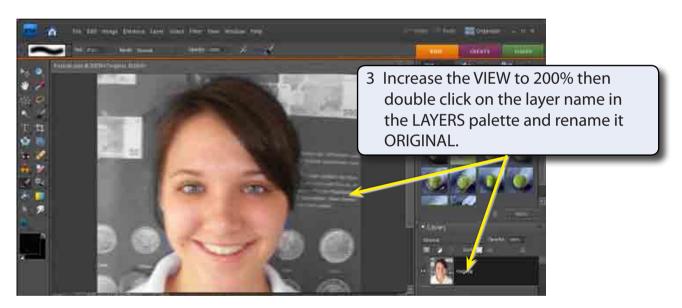

4 Look closely at the image, the skin is shinny and uneven.

NOTE: A BRIGHTNESS/CONTRAST ADJUSTMENT layer could be used to adjust the skin tone, but in this case a blur will used.

# **Duplicating the Layer**

When changes are needed to be made to the original layer, a duplicate of the layer can be created so that major changes can be made to the copy without affecting the original image.

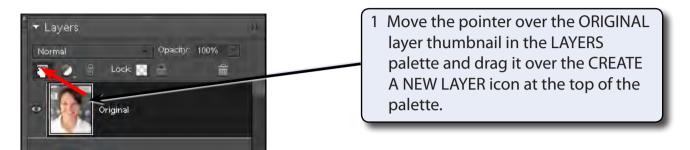

2 A copy of the layer should be produced.

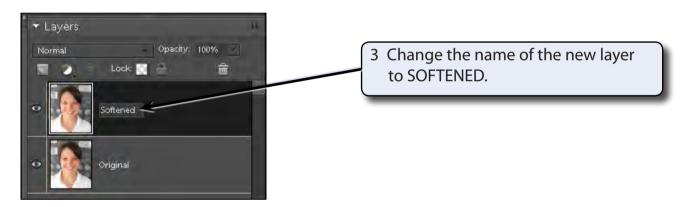

### **Blurring the Image**

The duplicated layer will be blurred to give the skin a softer more even look. After this we will sharpen sections of the image such as the eyes.

- 1 The SOFTENED layer should be selected.
- 2 Display the FILTER menu at the top of the screen, highlight BLUR and select SMART BLUR.

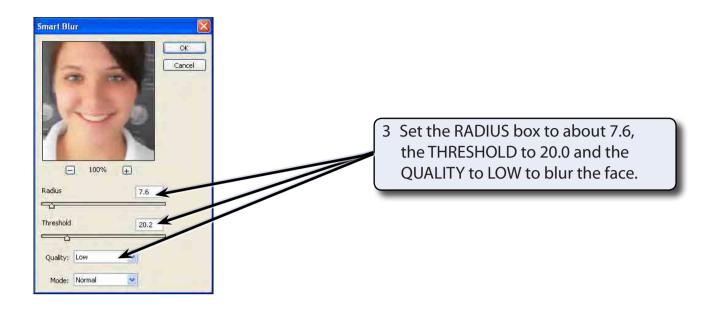

NOTE: The PREVIEW frame can be used to scroll around the picture. Also, with the mouse depressed the original image is displayed. When you release the mouse button the effect of the blur is shown.

4 Select OK and the tone of the skin should look softer and smoother.

#### Adding a Mask to the Layer

Parts of the face such as the eyes don't need to be blurred so a mask will be added over the original layer. By doing this we can paint on the mask to display the original eyes, but leave the skin blurred.

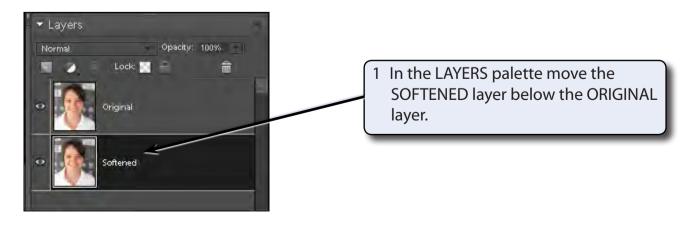

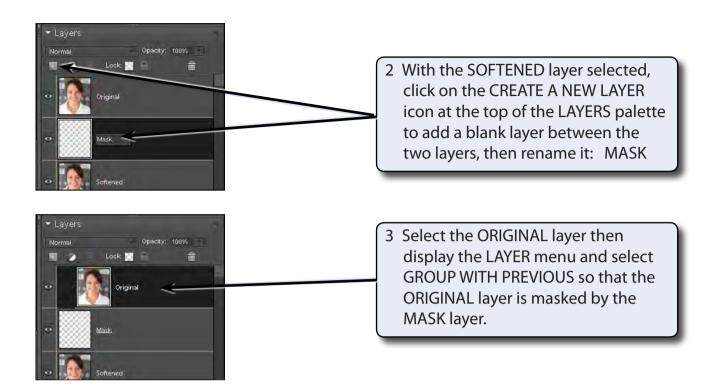

# **Sharpening the Eyes**

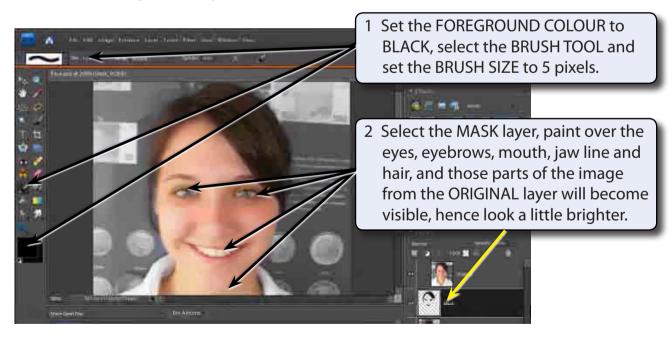

NOTE: By blurring the image we have set the skin tones to look more consistent and then sharpened the import parts of the image.